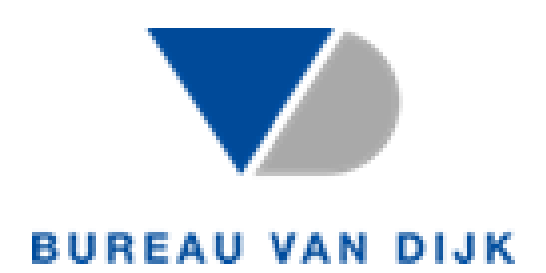

# Historical Release Server How to Connect Orbis Classic

v. 1.0

Nico Domino

# Table of Contents

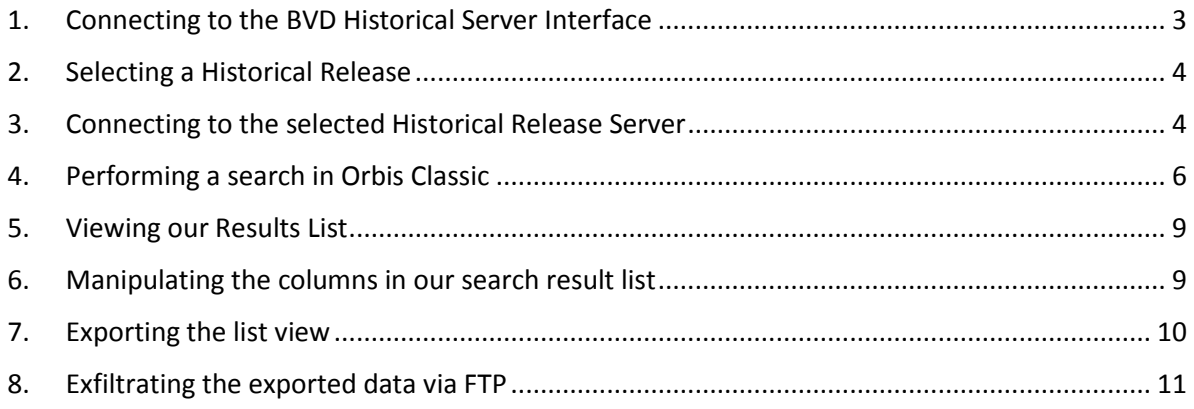

# <span id="page-2-0"></span>1. Connecting to the BVD Historical Server Interface

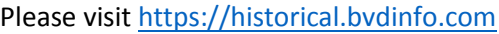

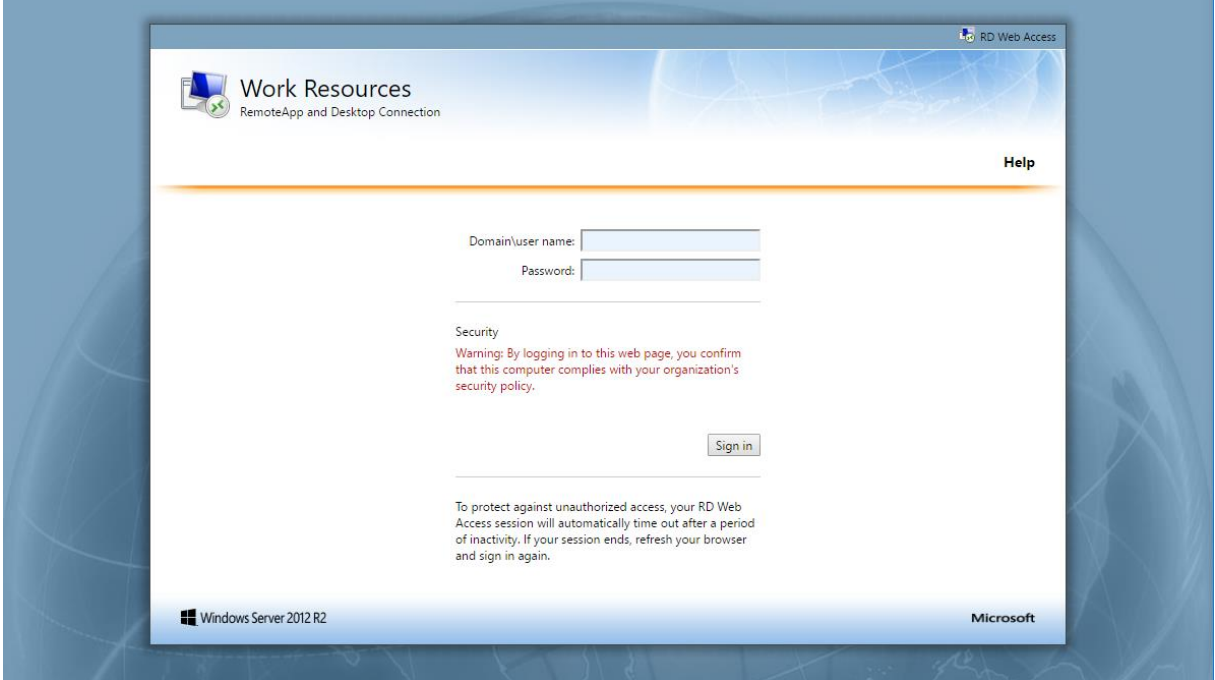

Then enter the login credentials provided to you for the **Historical Server**, not the FTP Server or the Product itself.

After successfully logging in, you will be greeted with a selection of all available Historical Releases available to you.

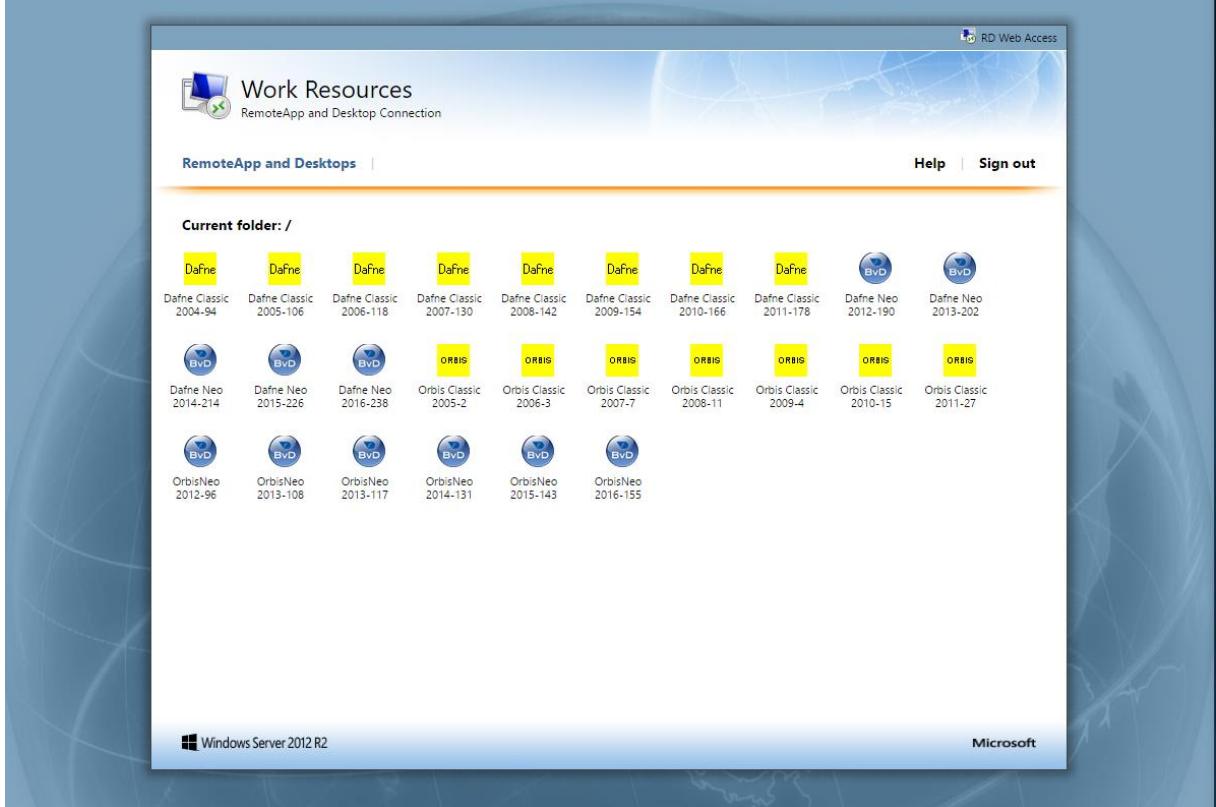

Page **3** of **11**

## <span id="page-3-0"></span>2. Selecting a Historical Release

This visualization is a directory of further Remote Desktop links. Therefore, once you select your desired Historical Release, you will be presented with a .rdp file which will connect you to the actual Remote Desktop on which your release is running.

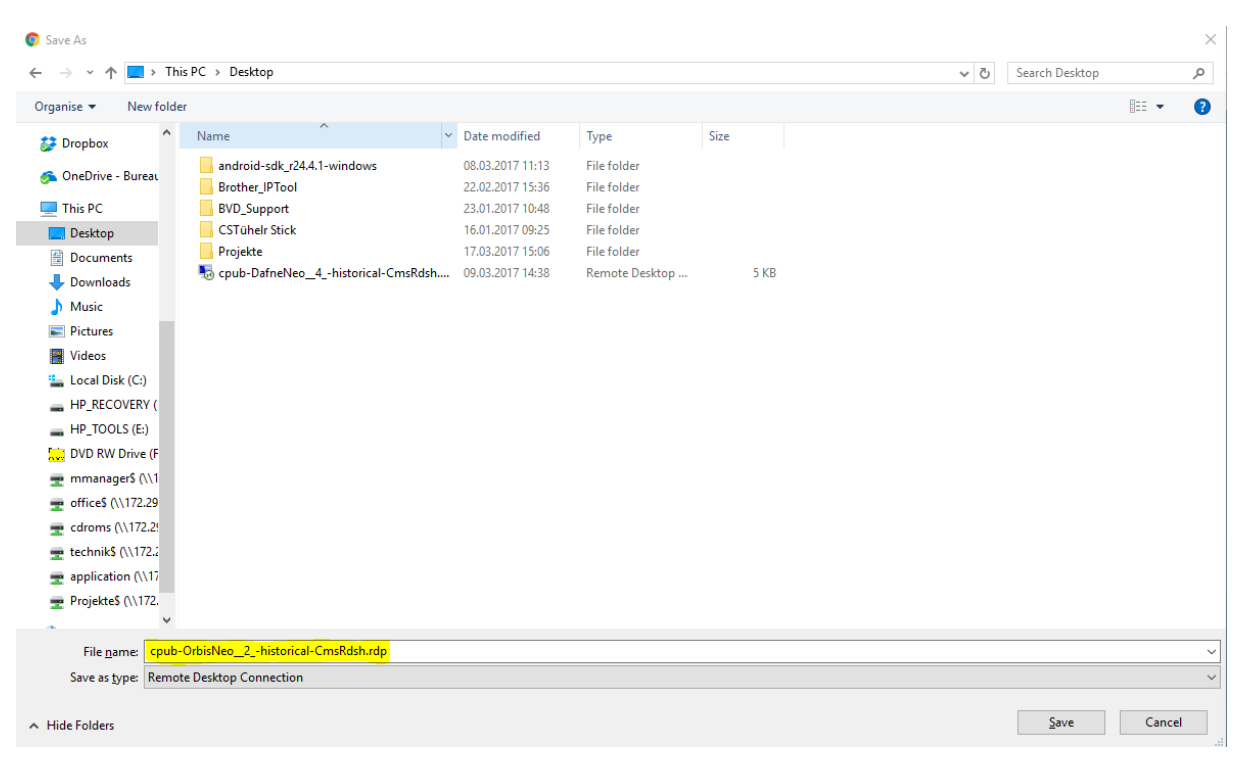

We will continue by selecting "OrbisNeo 2012-96" which will prompt us to download said .rdp file:

## <span id="page-3-1"></span>3. Connecting to the selected Historical Release Server

Next we must execute this preconfigured Remote Desktop Connection. If you are using Chrome or Firefox you can simply click on the most recent download. Otherwise simply navigate to where you saved this .rdp file and double click on it.

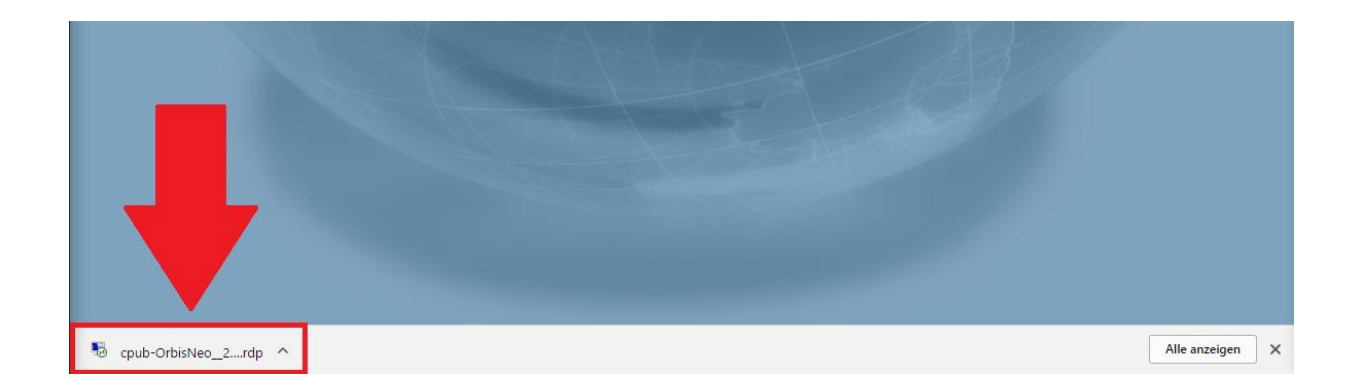

Upon executing this .rdp file we will be presented with a preconfigured Remote Desktop Connection which asks us if we trust the publisher of this RemoteApp. In order to connect, we must agree and select "Connect".

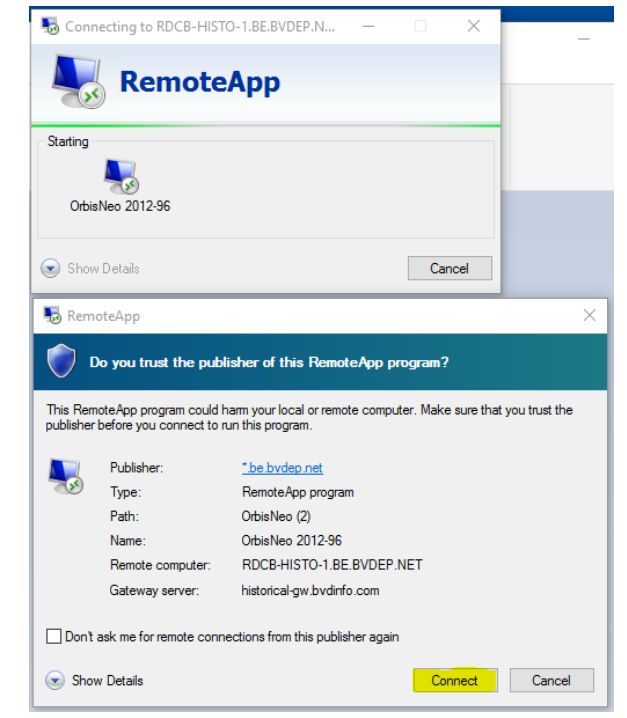

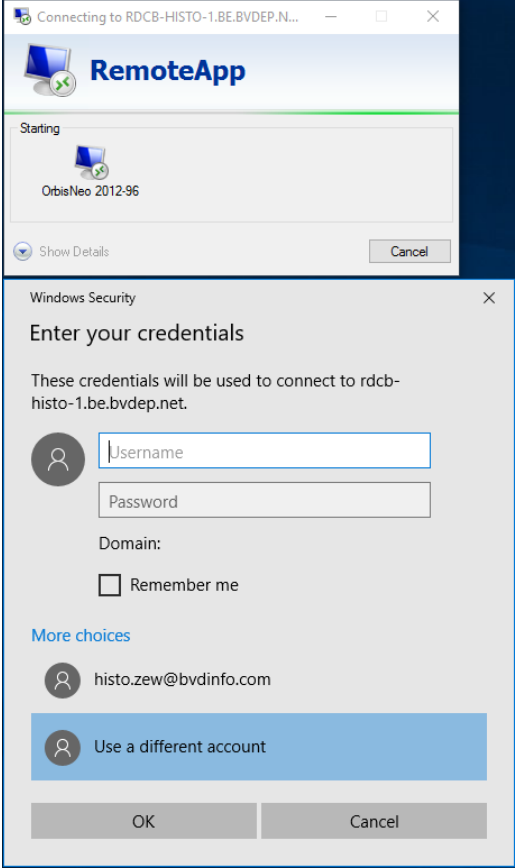

Once you select "Connect" you might be asked to enter your Login credentials. These will be the same as was used to gain access to the Historical Server website you used previously.

After entering the correct Login credentials, you will be presented with the selected Historical Version of our Database.

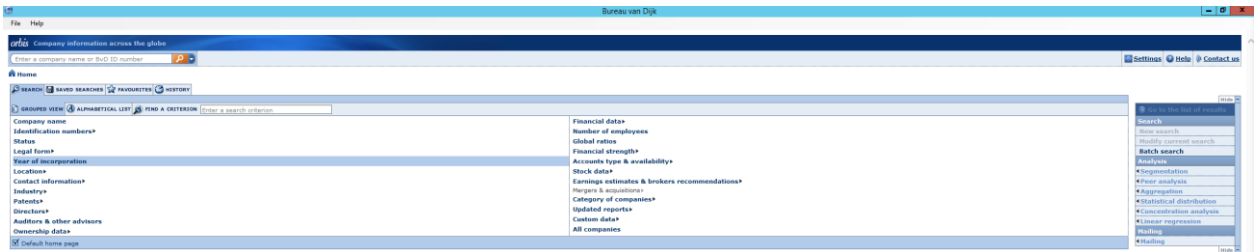

# <span id="page-5-0"></span>4. Performing a search in Orbis Classic

Once you are in Orbis you can begin to use the filters to perform a search. In this example, we will search for all companies in Luxemburg with operating revenue above \$5.000.000,00.

First we must select the country, to do this we will select "Location -> World region/Country/Region in Country"

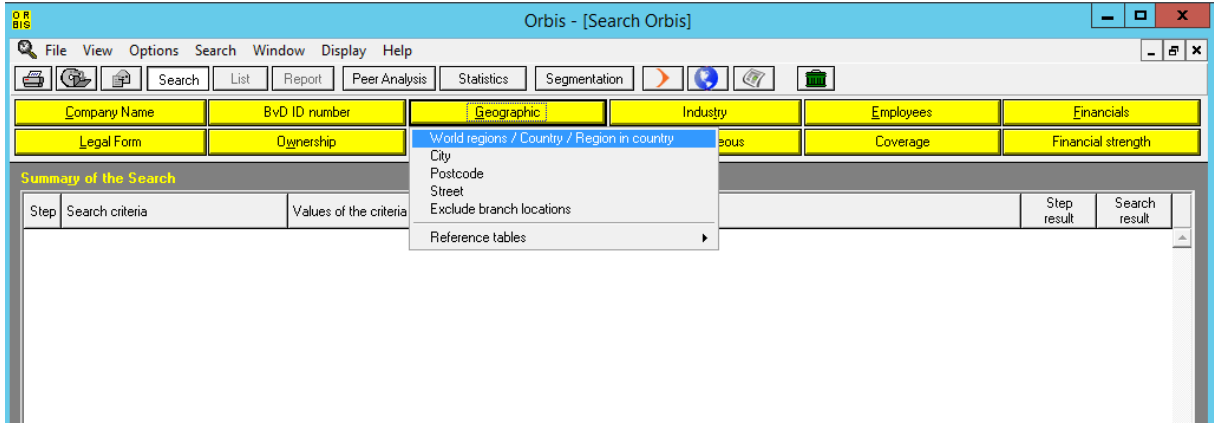

On the next screen we must expand the selection for "Western Europe" and then select "Luxembourg (LU)". Next we must click on the right arrow in order to move this country into our selection. This must finally be confirmed by pressing "Ok".

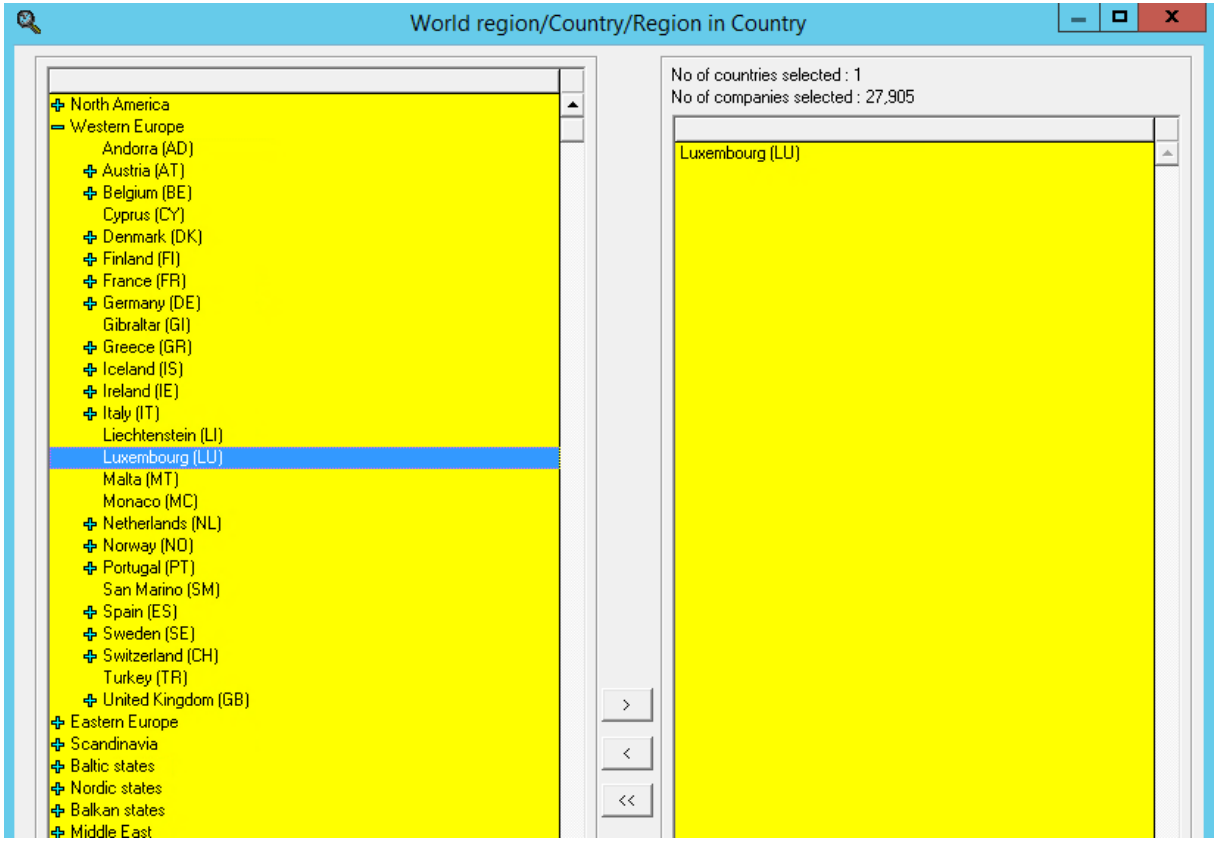

This will bring us back to the original filter selection menu and you can see that our first step has been added:

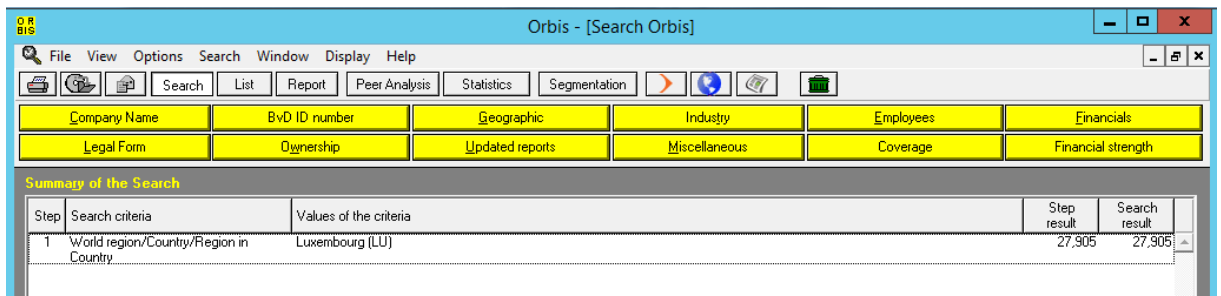

Next we will add the final step, operating revenue above \$5.000.000,00. To do this we will select "Financials" -> "Profit and Loss Account" -> "Operating Revenue/Turnover".

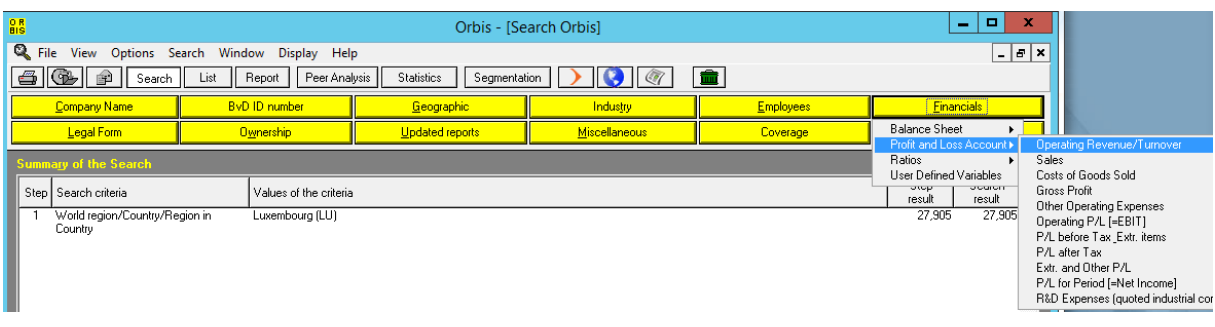

In this new screen we must enter "5000" as the minimum value as this is in Thousands of USD. We will also select "Last Year Available" although as you can see there are many options available to customize this selection step.

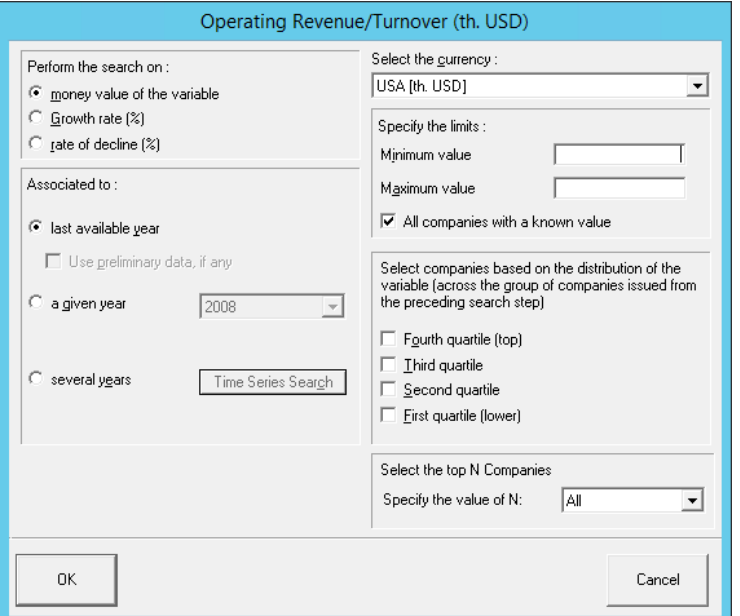

By selecting "Ok" here we are brought back to the original filter selection view with our two search strategy steps displayed at the top:

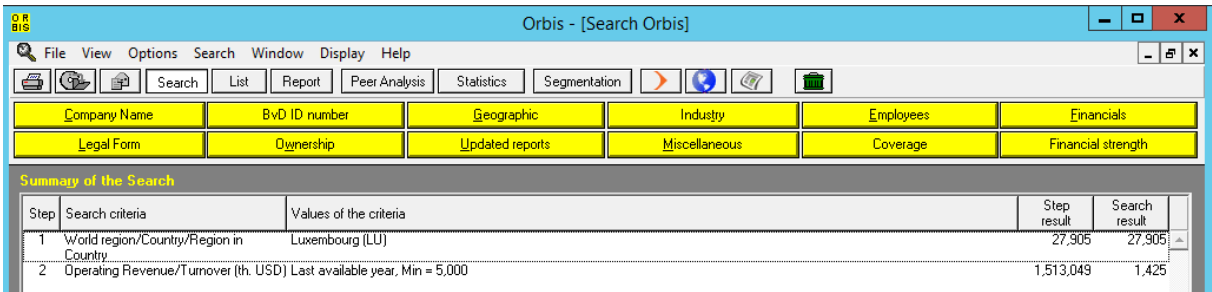

#### <span id="page-8-0"></span>5. Viewing our Results List

After we have completed building our search strategy and are satisfied with the number of results, we can select "List" in the menu above to view all search results.

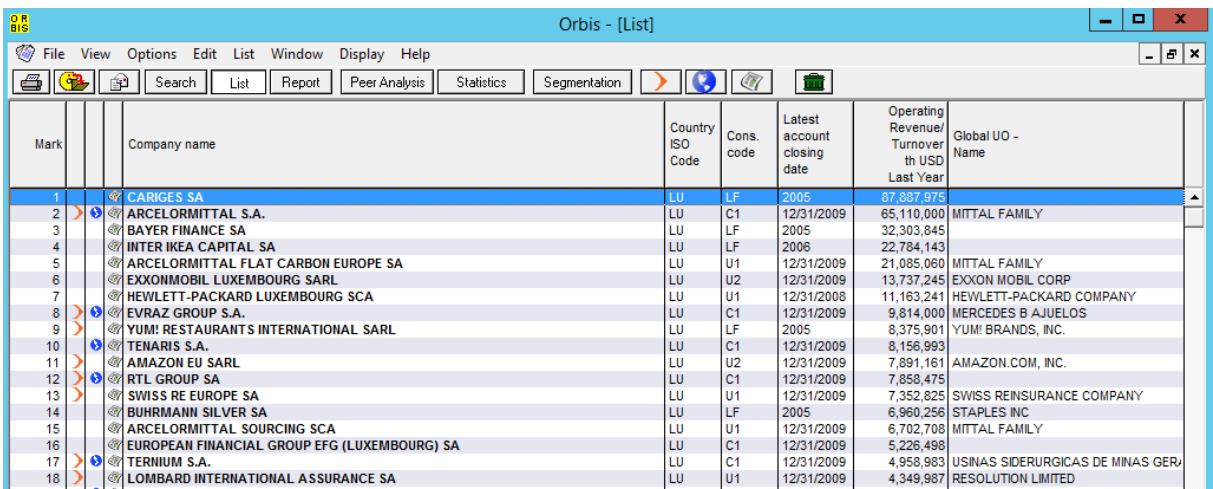

## <span id="page-8-1"></span>6. Manipulating the columns in our search result list

In order to edit the columns of data we are able to see about our results, we must select "Format" in the bottom left. There we can either select another pre-existing format, edit the currently applied format, or create a new format from scratch. We will edit the current format by selection "Modify existing format" -> "Standard".

In the List Format editor we can begin by selecting the category of the field we wish to insert. Then we will select the field, in our case "P/L for Period [= Net Income]". This will give us the ability to choose some modifiers for this specific field, such as Years, currency, and exchange rates.

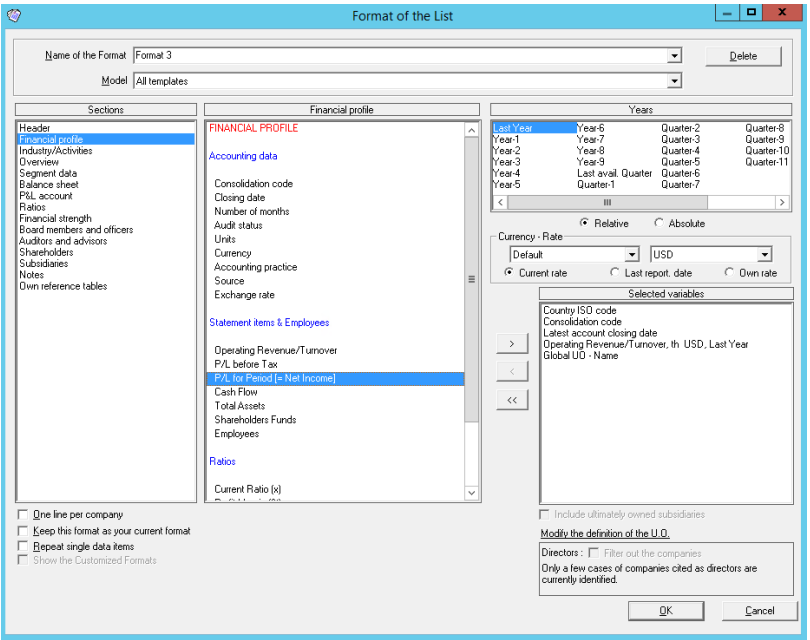

We will stick with the last avail. Year as well as the default currency and units (USD and thousands). Finally we must click on the right arrow again to move it into our current selection. With these

classical versions it is important not to use absolute years because it will be listing the years based off today and will therefore return no values. Therefore it is important to use relative years here.

After selecting "Ok" we are back to our list view where we can see our new variable all the way on the right and we can proceed to exporting this list.

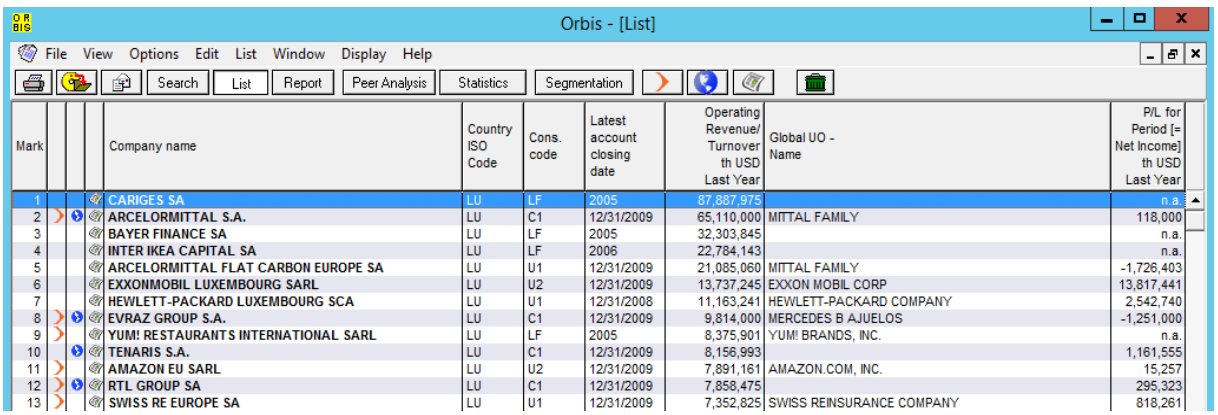

#### 7. Exporting the list view

<span id="page-9-0"></span>Once we have built our search strategy as well as adapted the variables and list format, we can export this list view to any number of Formats. In this example, we will choose Excel.

To export a list, please select "File" -> "Export" -> "Export to…". This will present us with a new dialogue box wherein we can select the export settings such as where to save the export as well as in which format it should be. The export should be saved to D:\Export in order to have access to it later via FTP.

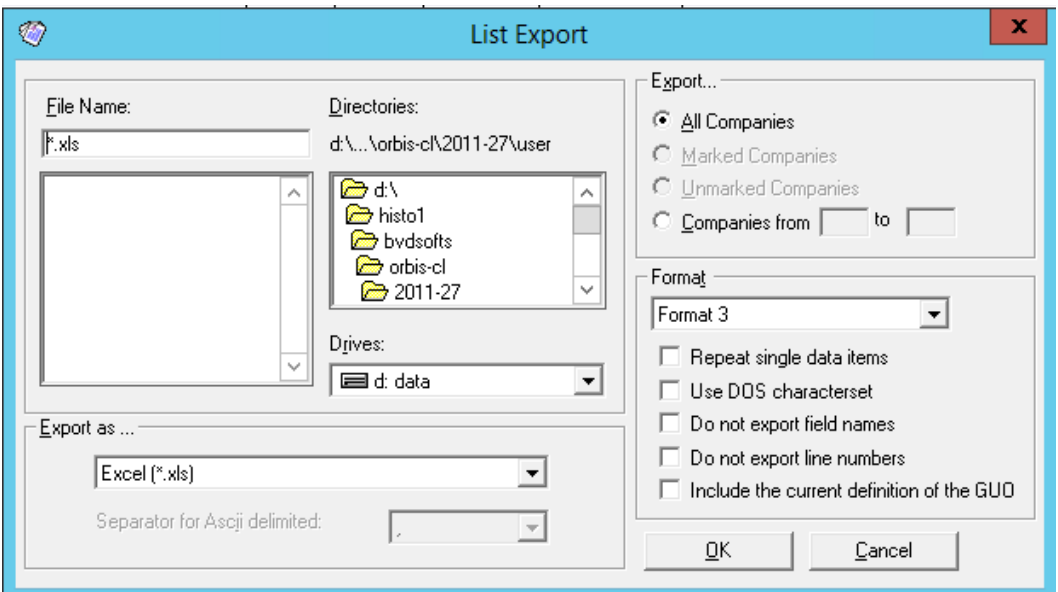

After selecting "Ok" here a pop-up will process our request and save the file to the specified location.

# <span id="page-10-0"></span>8. Exfiltrating the exported data via FTP

In order to access your exported data it must have been saved to "D:\Export".

On our own PC we will use our web browser of choice to navigate to [http://ftp.bvdep.com.](http://ftp.bvdep.com/) Here we must login with the provided username (without "bvdinfo" at the end) and password which matches the username with which we logged into the Historical Server page with.

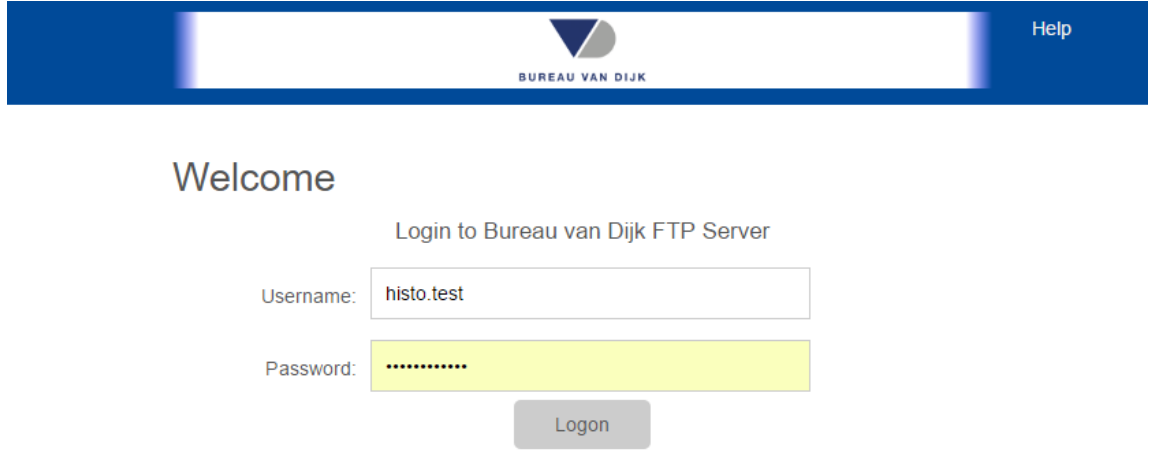

There we will be able to download any exports we had saved to "D:\Export".

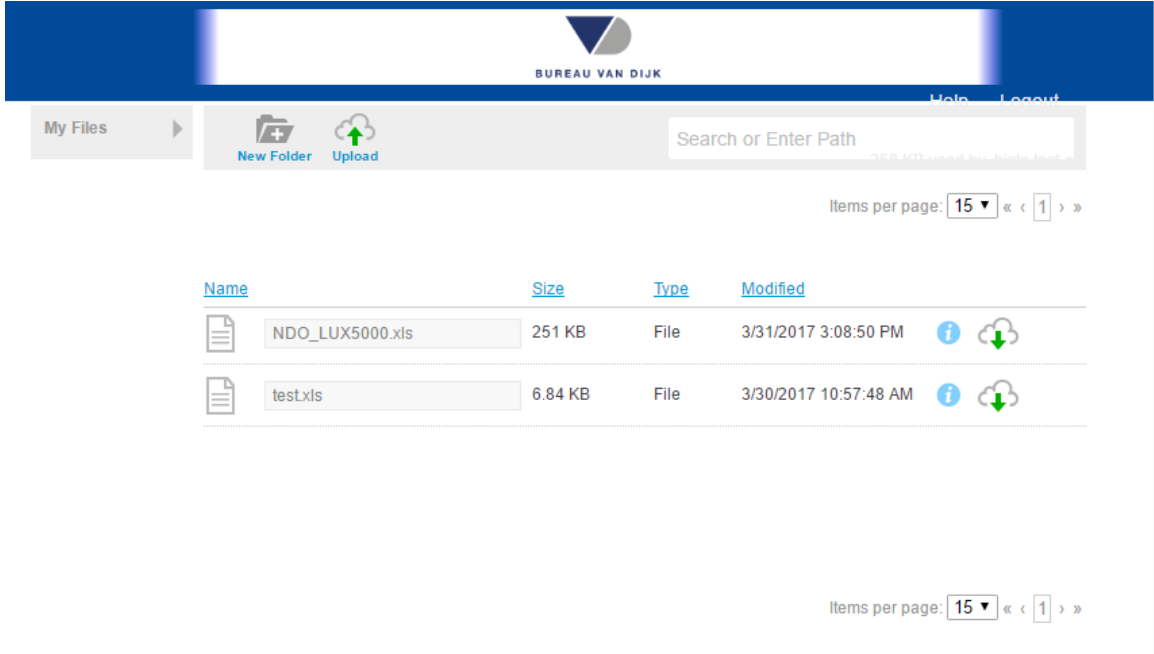